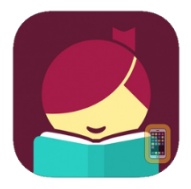

## **Getting Started with Libby**

*You will need your library card number and pin* [Your pin is the last 4 numbers of the phone number on your library card, unless you have personalized it]

## **Setup and Borrowing**

- 1. Install the free Libby app from the Apple App store or Google Play store.
- 2. Open Libby and tap **Find My Library**. Libby will use your location to suggest a library to you, but you also have the option of searching for a library by name, city or zip. Once you select Westchester Library System you will be taken to the Library's OverDrive collection.
- 3. Tap **Add Your Card** and input your library card number and PIN.
- 4. Choose a collection to browse or tap **Search the catalog-** at the top of the screen to search by keyword.
- 5. Once you find an available title, tap **Borrow** to the right of its jacket. On the next screen, you will be asked to confirm your choice by tapping **Borrow!** At this time, you can change your loan period for that title.
- 6. After you confirm your checkout, you can choose to **Open Book**, **Keep Browsing** or **Go to Shelf**.
- 7. At any time, you can get back to the Library's OverDrive collection by tapping **Library** in the lower left corner of the screen or get back to your checked out items by tapping **Shelf** in the lower right corner of the screen.

## **Shelf**

- 1. From your **Shelf**, you can access your **Loans**, **Holds**, **Tags** and **Activity**.
- 2. By default, Libby downloads all of your loans so that you can read them when you're offline. Downloads are paused when you are not connected to Wi-Fi. You can adjust these defaults in **Download Settings** on your **Loans** page.
- 3. Tap **Open Book** or **Open Audiobook** under a title on your Loans page to read or listen to that title.
- 4. Tap the cover image for a title on your Loans page to see other available options for that title, such as **Renew Loan**, **Return Title to Library** or **Send to Device**. You can tap **Send to Device** if you would like to send your title to a Kindle.